## **Parent Conference Sign Up Directions**

- 1) Go to the site: [http://ptcfast.com/schools/Olmsted\\_Falls\\_High\\_School](http://ptcfast.com/schools/Olmsted_Falls_High_School)
- 2) Locate the teacher(s) you wish to schedule a conference with, they are arranged alphabetically. You may select all of the teachers for your student at once. After selecting the teachers, you will scroll to the bottom of the screen and click submit.
- 3) You will then be taken to a page where you will need to fill out some basic information necessary to set up your conference. You must give a valid email address because you will be sent a link to complete the conference sign up process.
- 4) A link will be sent to you within minutes of submitting your information. Go to your email and click on the conference link (see picture below).

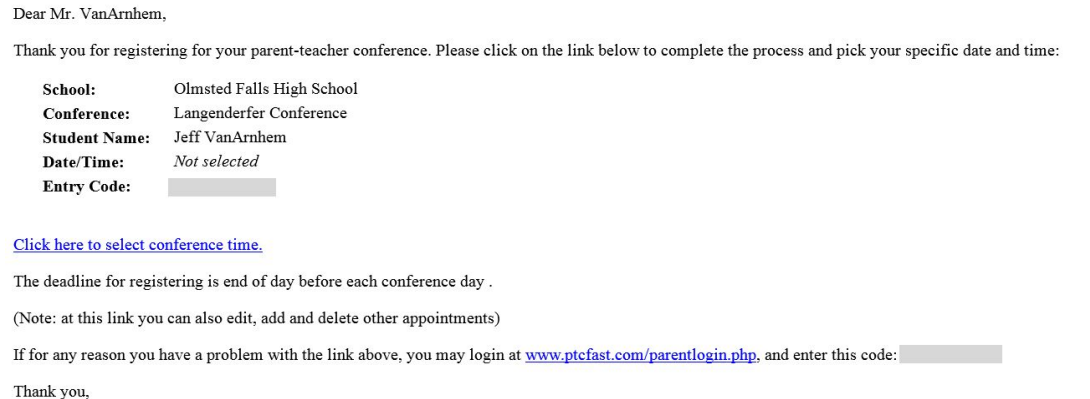

5) After clicking on the link in your email, you should be taken directly to the PTC Fast Conference sign up screen. All selected teachers should be shown. Make sure to note that there are two available conference dates for most teachers.

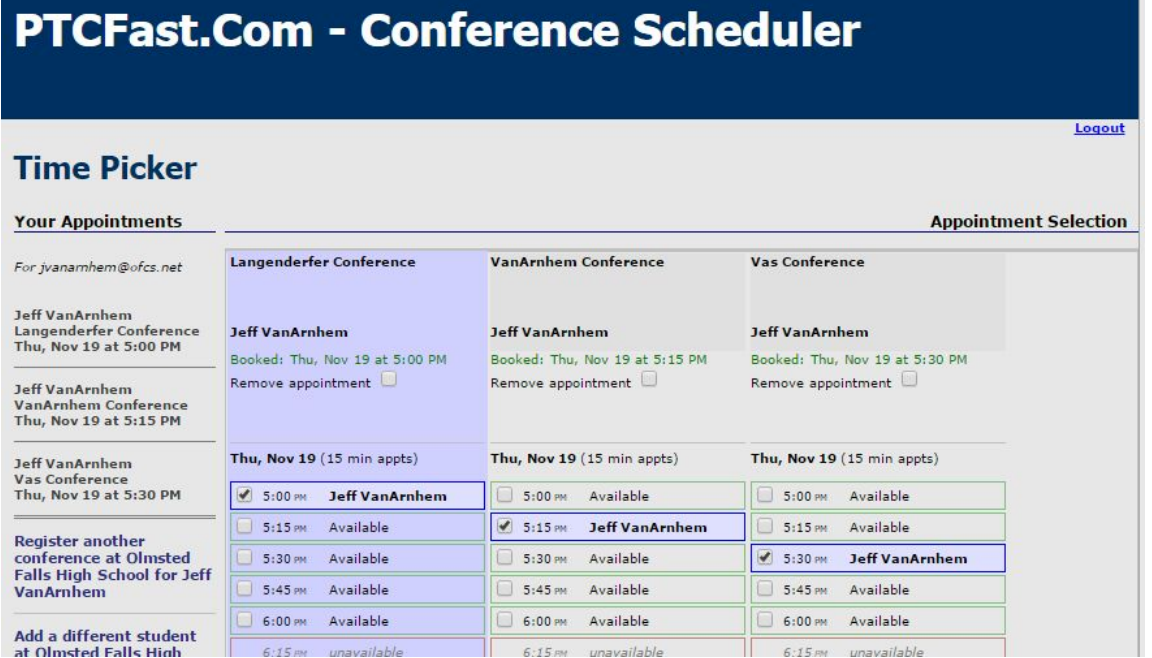

6) When you completed selecting your time slots for all teachers, scroll down and click the box that says "Confirm Selections".

7) You will then see a confirmation message indicating you have been successful.

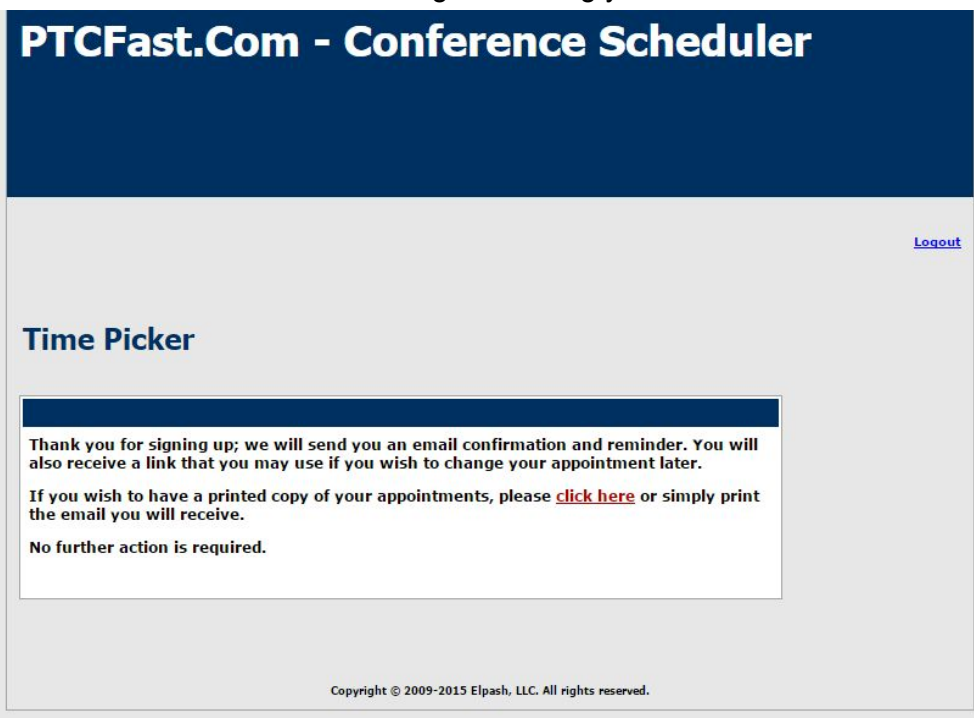

*If you have any problems or questions, do not hesitate to contact the school.*